# **Title GeneGnome XRQ no PC Installation - Quick Guide**

## 1. Darkroom with epi white lighting (factory fitted) 2. Camera with lens and close-up lens 3. Syngene branded flash drive containing software installers, camera calibration and media keys. 4. All required cables **CAUTION: Do not connect power supply to any of the components until you are instructed to below. For assistance please contact your supplier or Syngene directly** 1. Connect power cable to the back of the darkroom **Darkroom set-up NOTE: Do not connect the USB cable to the PC until the PC has been set-up.**

## **Camera**

- 1. Connect the camera USB cable to the back of the darkroom to connect the camera to the PC (**Figure 1**)
- 2. Connect the second USB cable to the back of the darkroom to connect the darkroom to the PC (**Figure 1**)

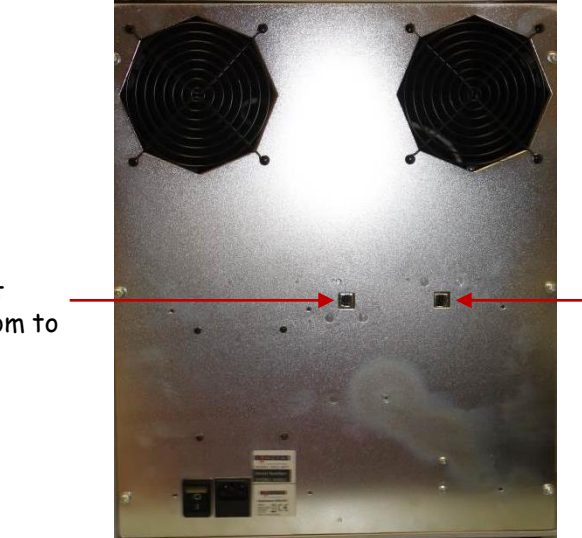

Connect darkroom to PC

 **System components**

Connect camera to PC

**Figure 1**

## **PC set-up**

- 1. Set up the PC by attaching the monitor, keyboard and mouse into the appropriately labelled ports
- 2. Connect electrical power leads to each component. Turn on the PC (if you purchased the PC directly from Syngene then all the following software steps below will have been done for you. You will however have to accept the Microsoft WindowsTM operating system licence and plug in the camera cable)
- 3. Go to START/ControlPanel/Systemandsecurity/System/DeviceManager
- 4. Expand Ports (COM and LPT) using the mouse right click on USB serial port and select properties
- 5. Go to the Port settings tab and click on the Advanced button
- 6. Ensure that the converter is set to 'COM2'. If a message appears warning that COM2 is in use, this is normal please just accept the change
- 7. Change the Latency Timer (msec) to 1. Then press ok

#### **Installing GeneSys software & the camera calibration**

- 8. Plug the Syngene branded flash drive into your PC.
- 9. Navigate into the "GeneSys" folder on the flash drive and run the "setup" file. Follow the on-screen instructions and only proceed onto the next step when you have successfully finished the GeneSys installation.
- 10. Navigate into the "Calibration" folder on the flash drive and run the "Install" file. Follow the on-screen instructions.
- 11. Plug in the darkroom to a high speed USB 2 port on the PC. If a warning appears about the drivers being unsigned or unverified then choose to proceed with installation

**N.B**. GeneSys requires an OpenGL compatible graphics card with a resolution of at least 1280 x 900 with true colour, with DPI set to normal size (96DPI)

### **Installing GeneTools software**

- 12. Plug the Syngene branded flash drive into the PC you wish to install GeneTools on. Navigate into the "GeneTools" folder on the flash drive and run the "InstallGeneTools" program.
- 13. Follow the on-screen instructions to install and license the GeneTools software. You will probably have been provided with media keys to license the software. These media keys can be found in a file named "Media Keys.txt" on the Syngene branded flash drive.

CONTACT SYNGENE: EUROPE: USA:

 **[www.syngene.com](http://www.syngene.com/) GGXRQNPI0416**

Tel: +44 (0)1223 727123 Tel: 800 686 4407/301 662 2863 Email: support@syngene.com Email: support@syngene.com

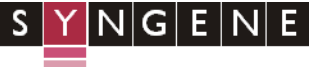

A DIVISION OF THE SYNOPTICS GROUP